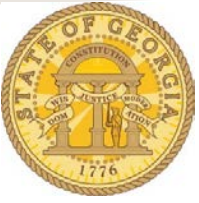

## Why did my confirmed Car Rental Reservation Cancel?

If your reservation automatically cancelled it indicates you exited the reservation process BEFORE you completed the process and did not reached the FINISHED screen. You may have received a Pre-Ticket Itinerary email. There are two emails for any reservation: a *Pre-Ticket* Itinerary and a *Ticketed* Itinerary email. Pre-Ticket Itinerary is issued when you make a selection but have not BOOKED or CONFIRMED the reservation.

The steps in the reservation process are:

- **1.** Trip Search: Select the Rental Car icon from Trip Search and enter your Car Search criteria
	- a. Enter Pick-up and Drop-off dates
	- b. Select the Pick-up location: *Airport Terminal* or *Off-Airport*
	- c. Click on the blue **Search** link

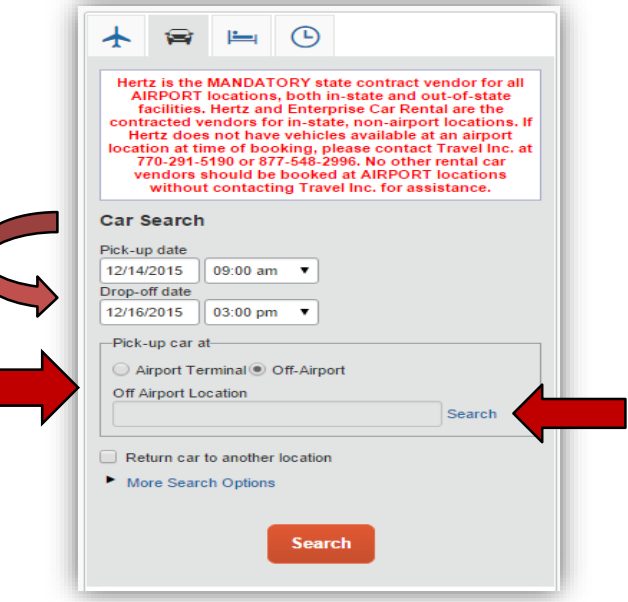

d. Enter the location search criteria. In our example we chose Reference Point and entered a city and state. This could have been a zip code as well. Click **Search**.

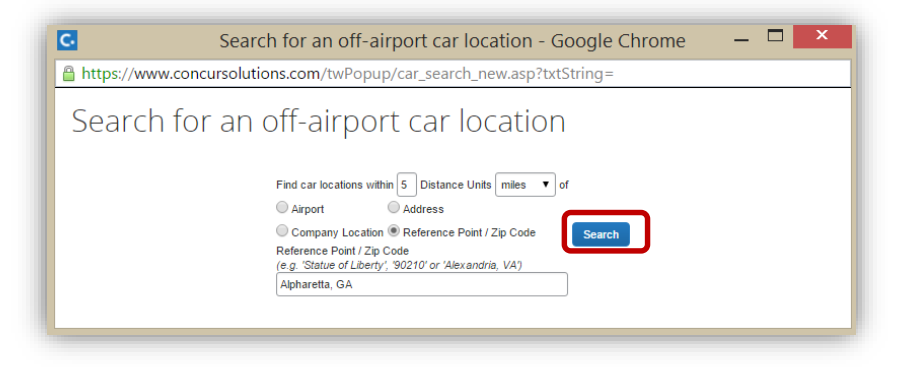

e. Click on **Choose** to verify the location search.

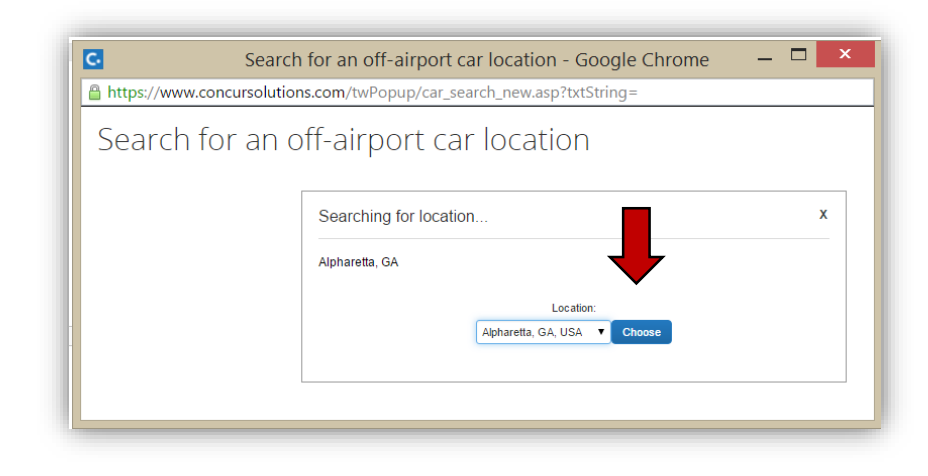

f. Select the location by clicking on the blue *Choose this car location* link for the Hertz or Enterprise vendor of your choice.

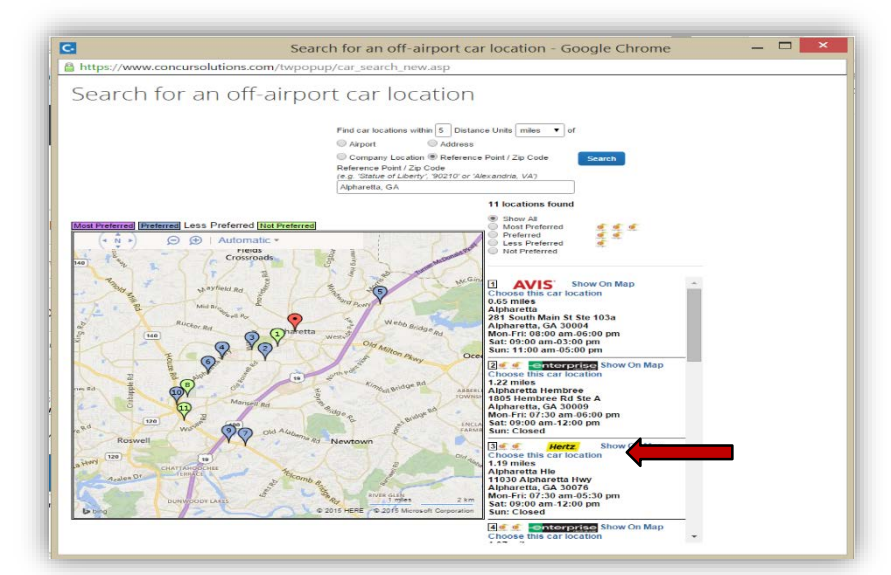

g. Click on the orange **Search** button to view the vendor's vehicle availability

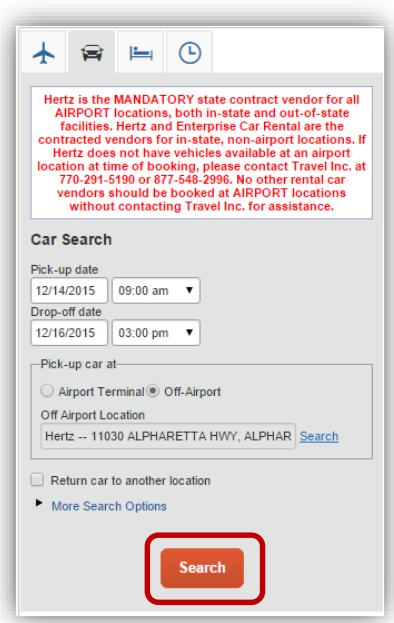

h. Click **Continue** to accept the responsibility reminder when reserving a rental car.

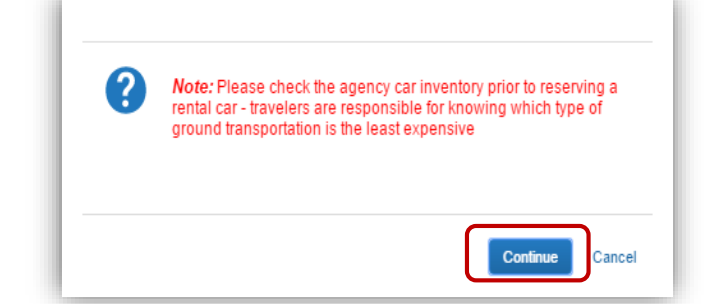

**2.** Trip Summary: Select the car size you require by clicking on a Select button; green for in policy, yellow for slightly out of policy can be reserved.

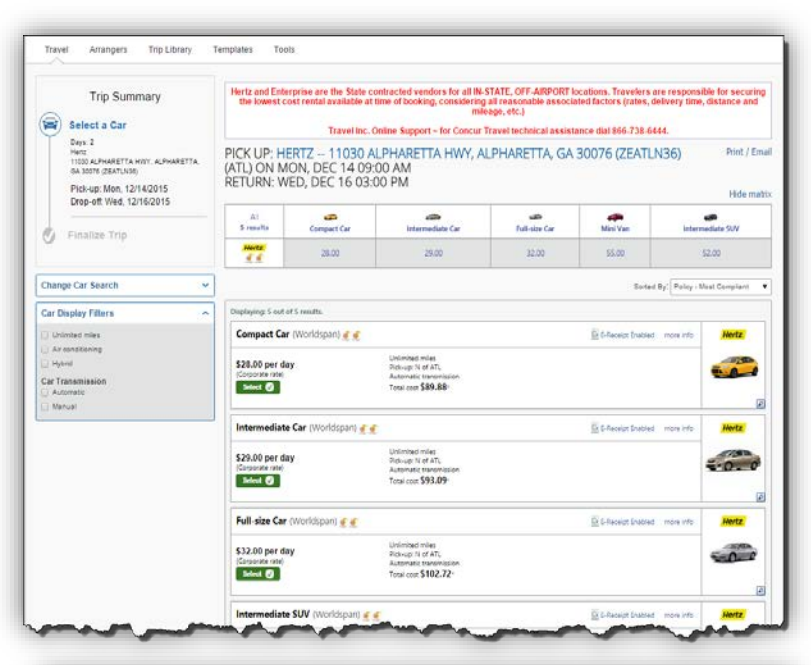

**3.** Review and Reserve Car: Review the information for this rental then select **Reserve Car and Continue.** 

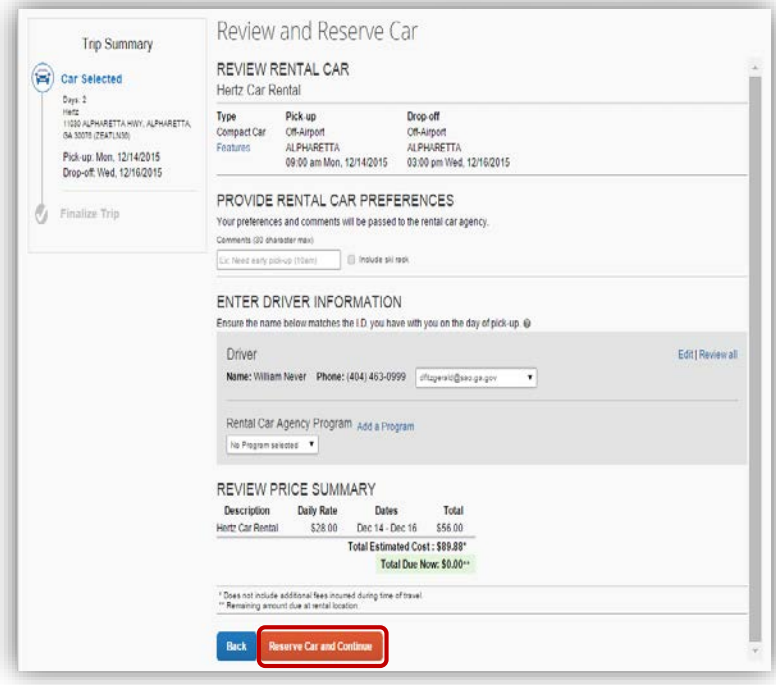

**4.** Travel Details: At this point the car rental is in the travel system as a preticketed reservation but the reservation HAS NOT BEEN COMPLETED. Do not cancel or the reservation will automatically cancel in 24 hours.

> *No reservation is complete until you see Finished.*

Review the information and then click **Next.**

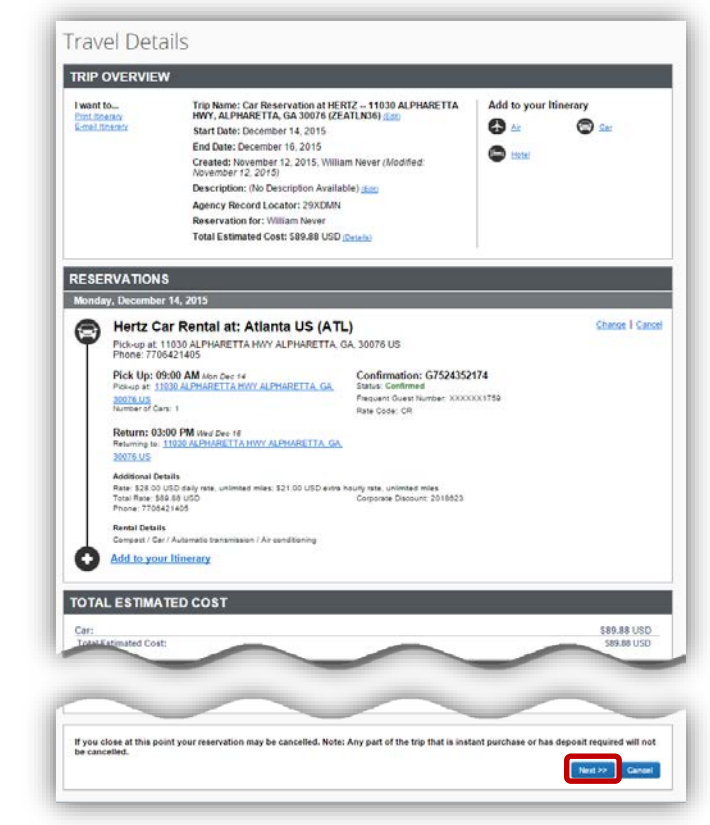

**5.** Trip Booking Information: Enter travel dates in parentheses at the end of the Trip Name. You reservation is still not confirmed. *No reservation is complete until you see Finished. Do not cancel*. Click **Next**

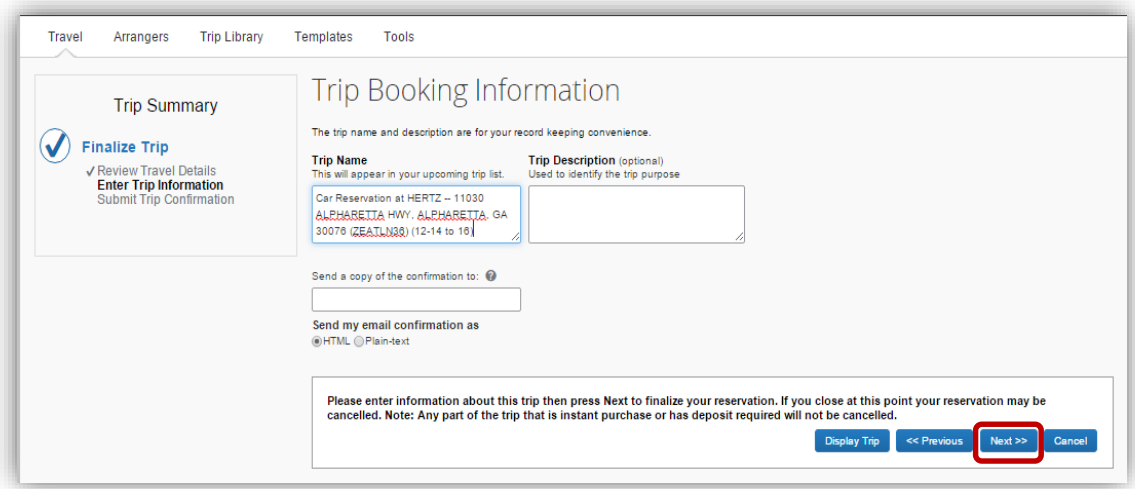

**6.** Trip Confirmation: Review the itinerary. Your reservation is held but is NOT CONFIRMED until you see Finished. *Do not click Cancel or your reservation will automatically cancel even though you will receive a pre-ticketed itinerary email.* Click **Confirm Booking.**

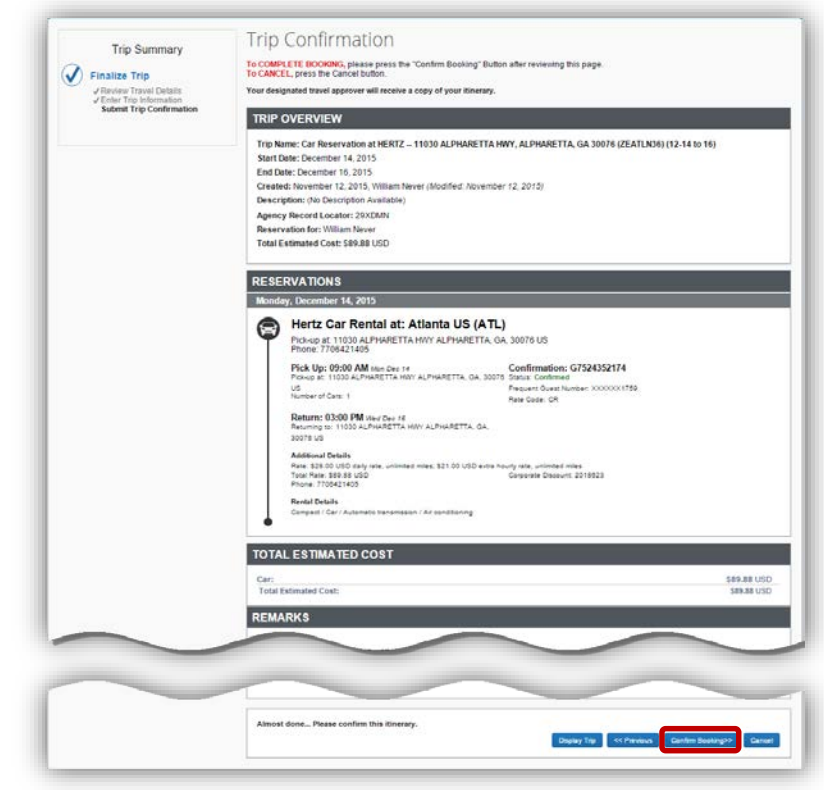

**7.** Finished: You have now completed the reservation and it will not automatically cancel. When the reservation process has completed you will receive a ticketed itinerary email.

> Click **Return to Travel Center** to exit.

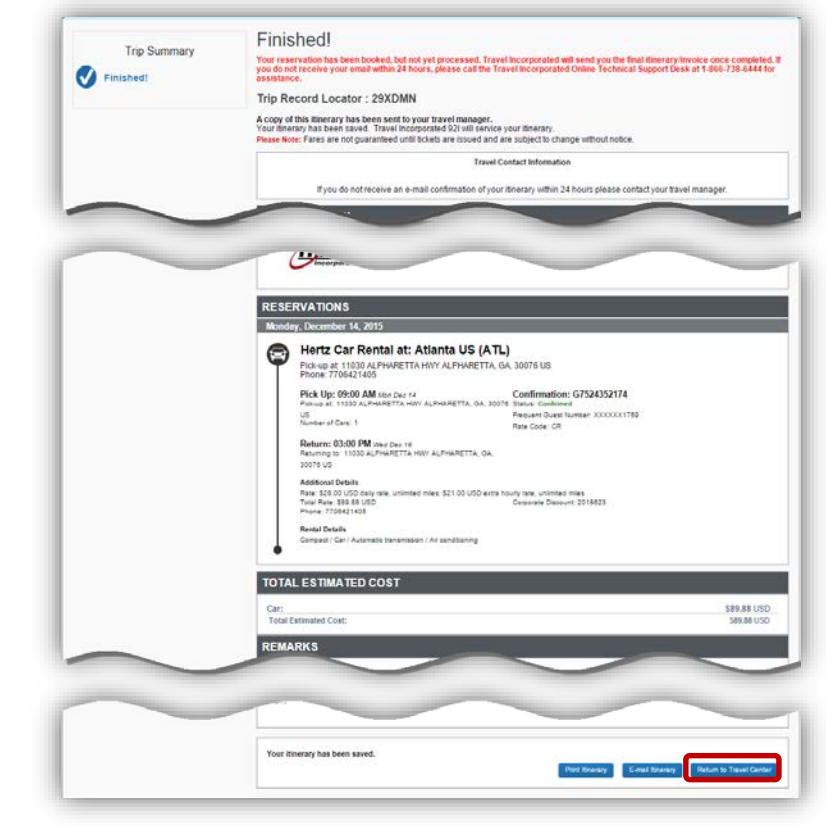